## VERITAS Event Reporting System

## Entering in a VERITAS event

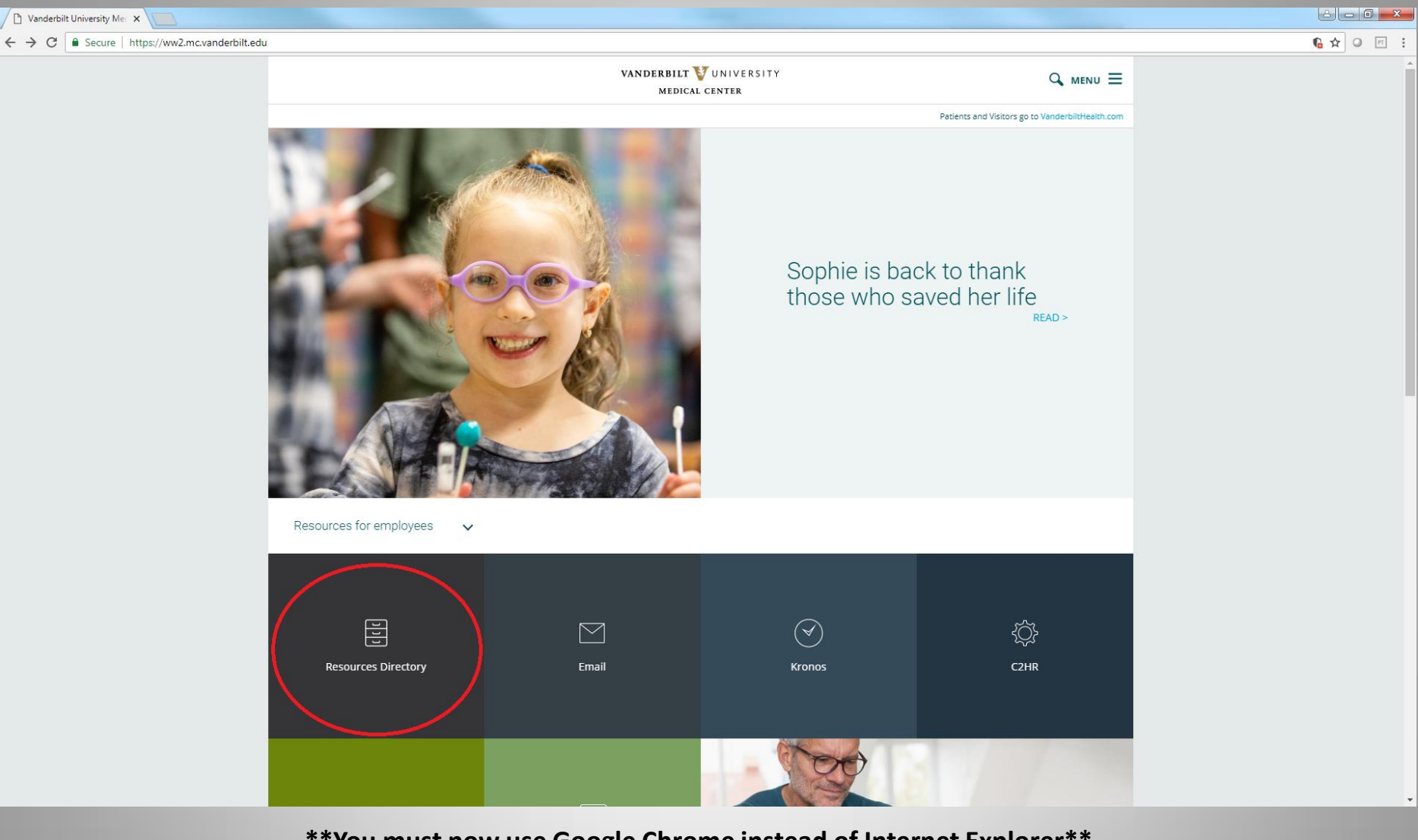

**\*\*You must now use Google Chrome instead of Internet Explorer\*\* This is the preferred web browser to use with VERITAS**.

To access VERITAS click on Resources Directory

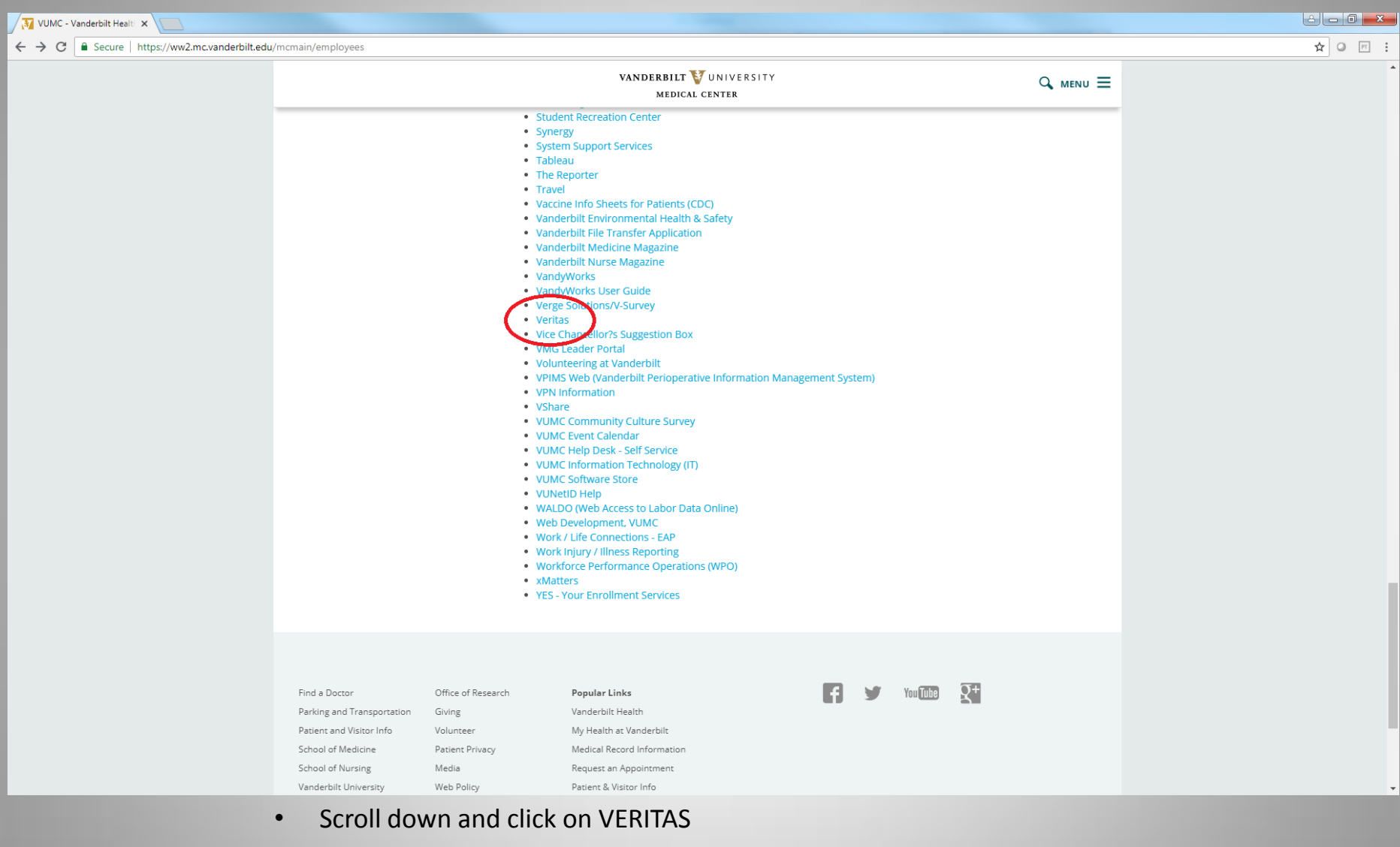

• Or go to website [https://veritas.mc.vanderbilt.edu](https://veritas.mc.vanderbilt.edu/)

٠

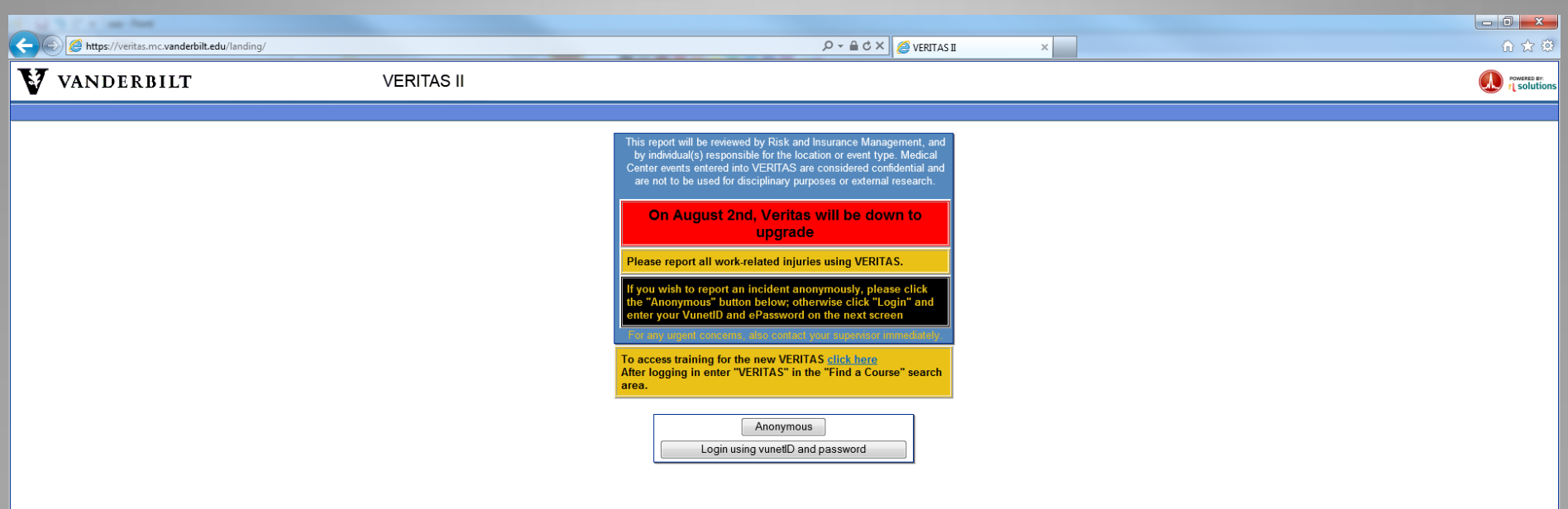

- To login to VERITAS you must click on "Login using your vunetID and password" icon
- NOTE: You must be on a Vanderbilt workstation in order to access VERITAS. If you are at home, you will need to VPN through the Vanderbilt firewall.

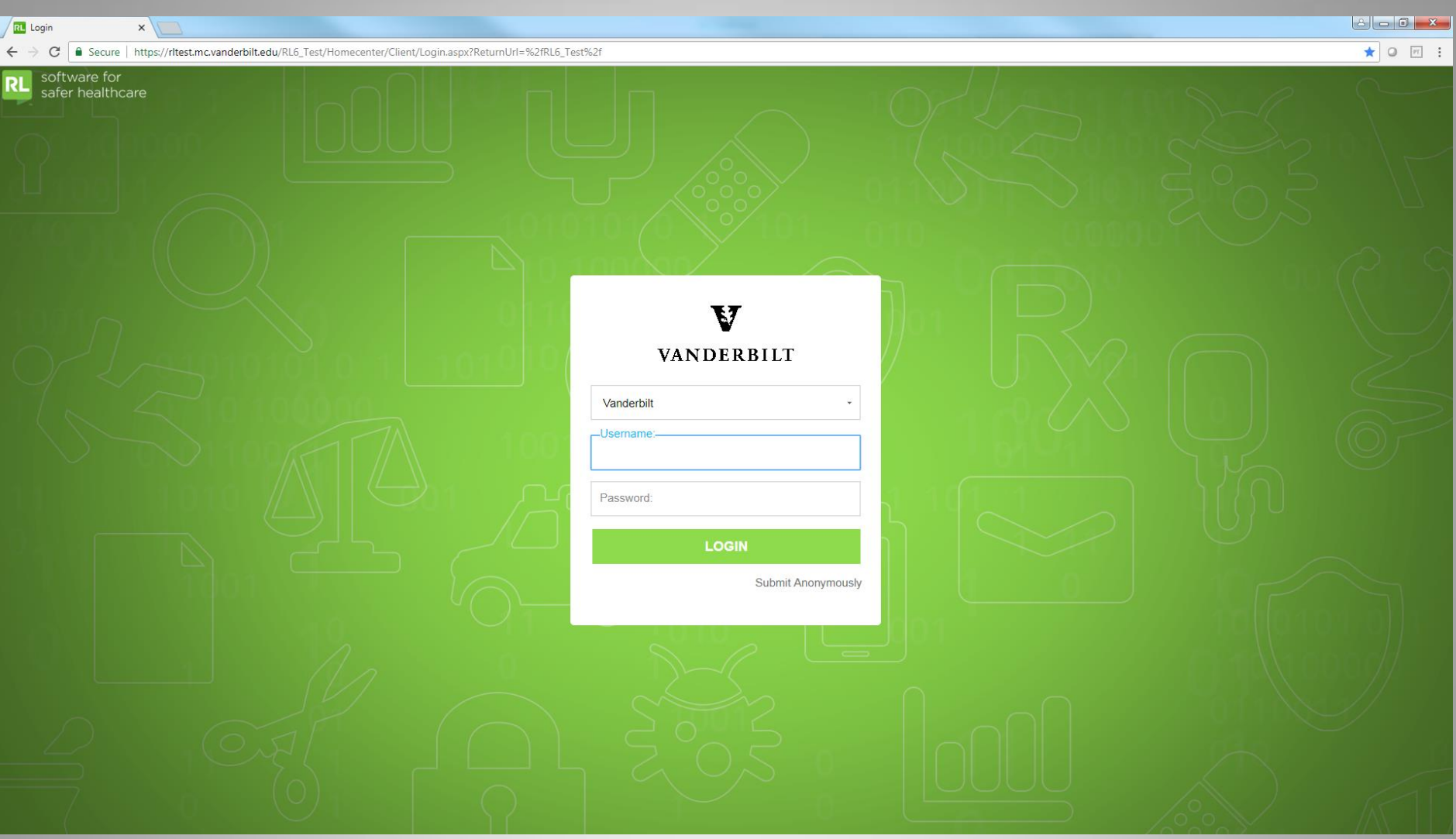

- To login to VERITAS you must use your VUNETID and password
- Anonymous reporting is allowed

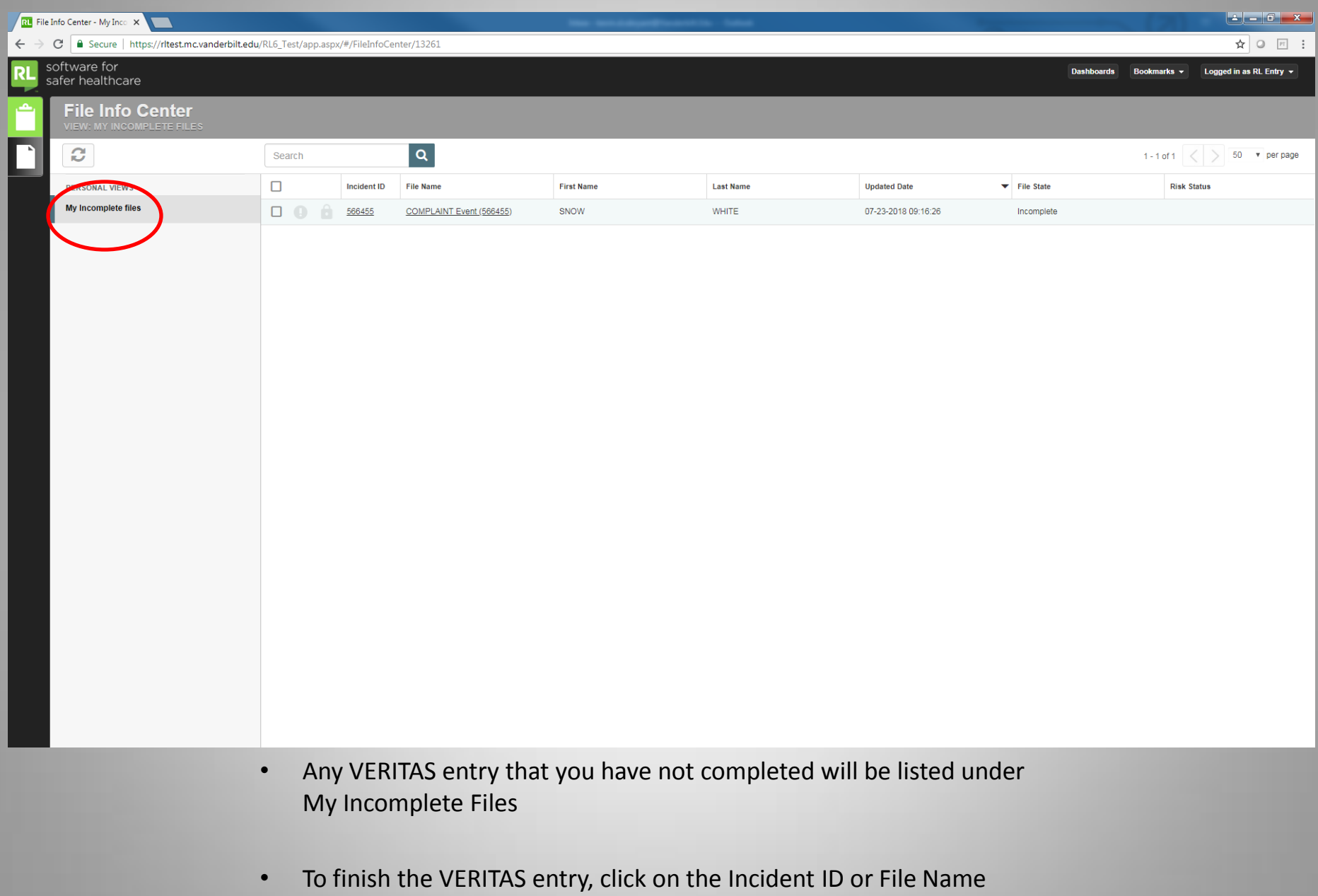

æ

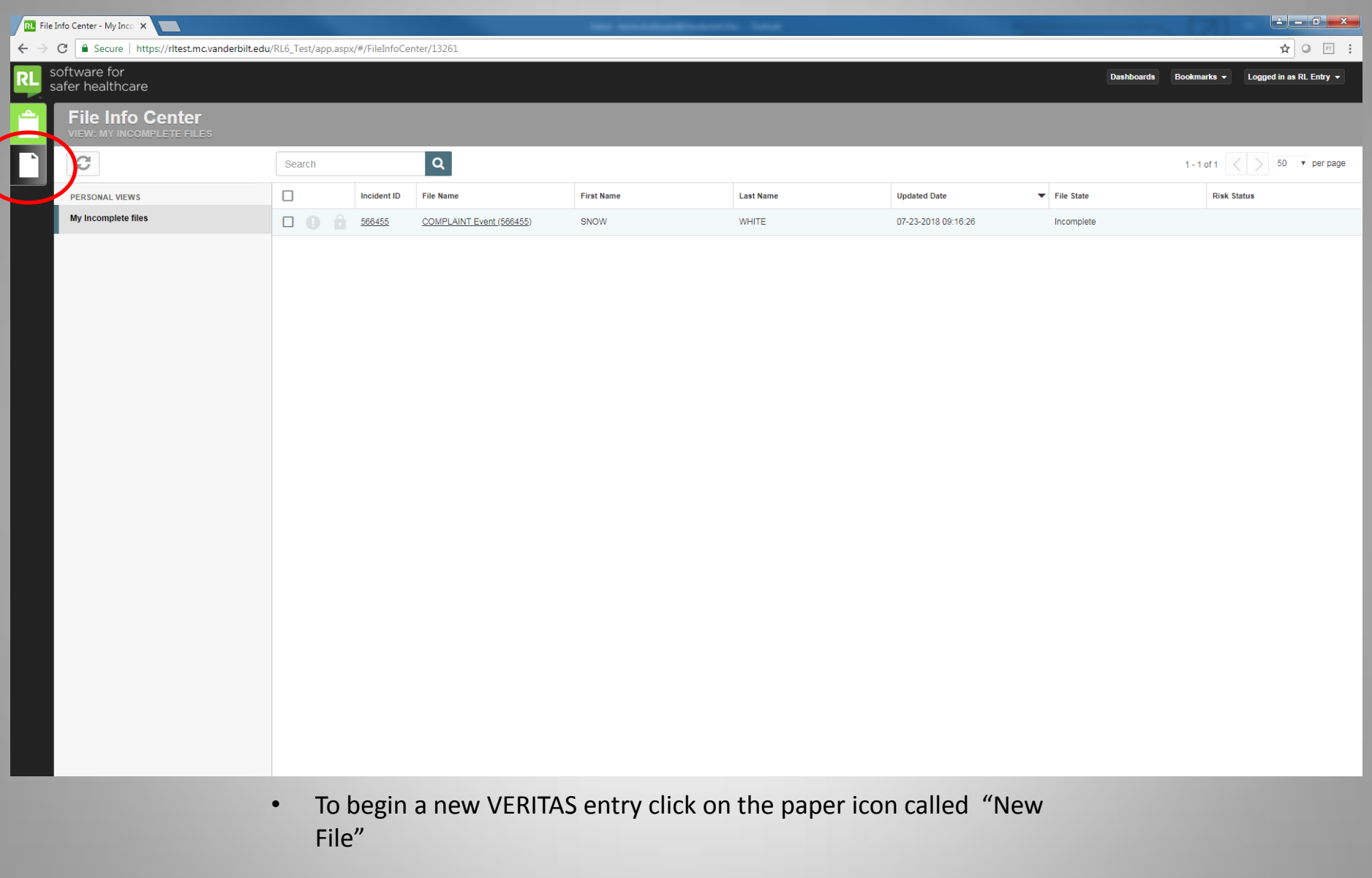

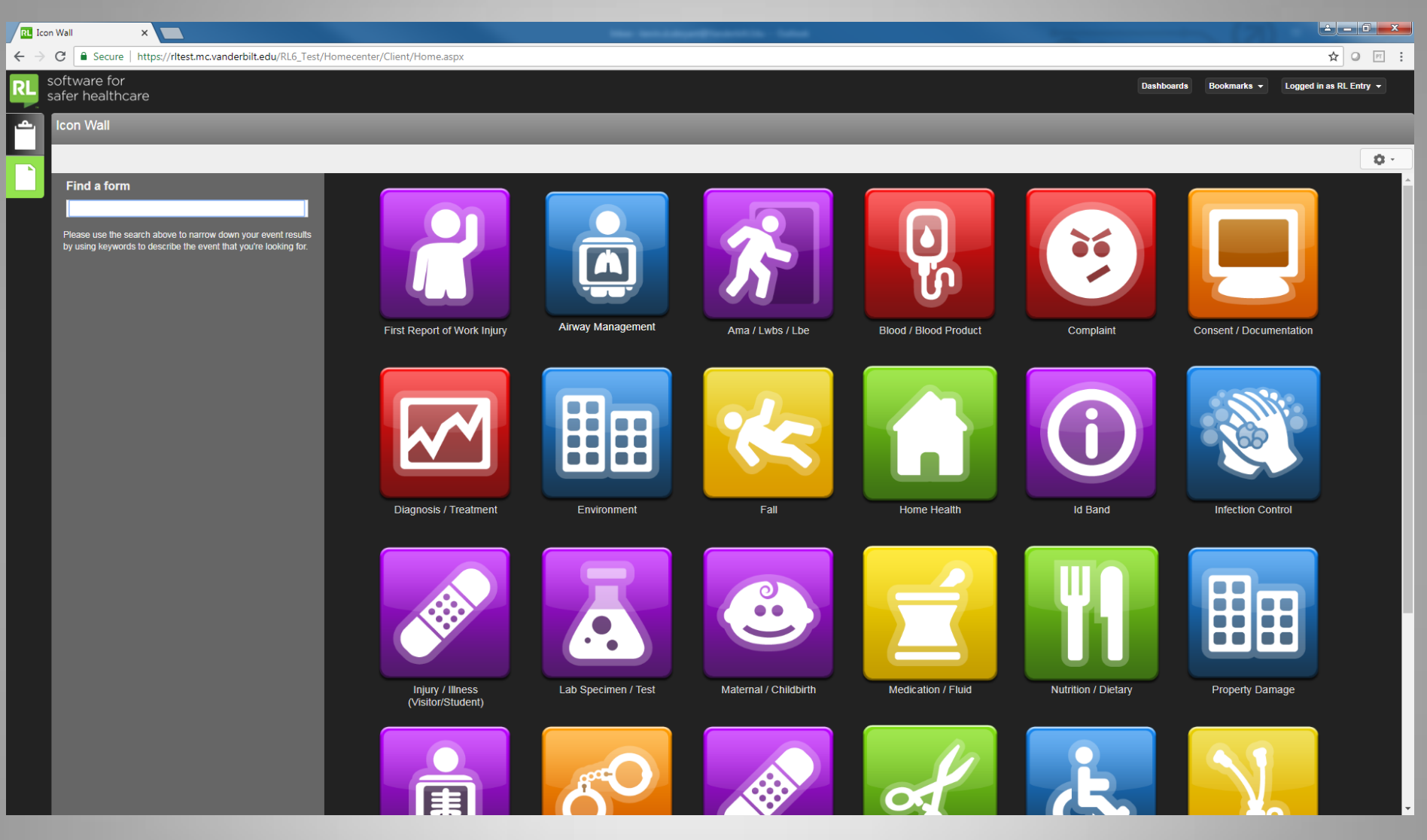

• Click on the type of event you wish to enter

æ

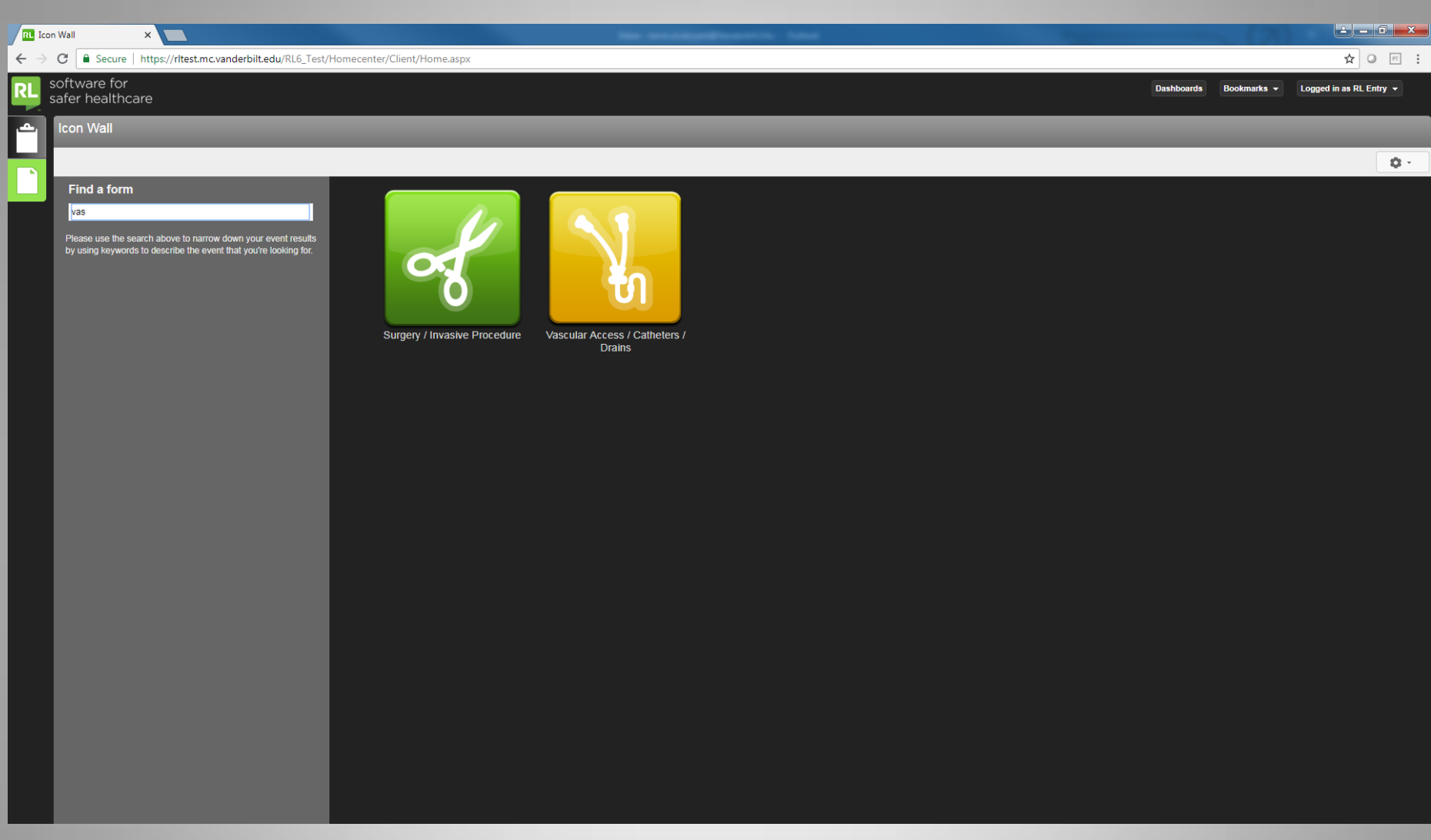

- You can search items in the "Find a form" box
	- See the example above by typing in the search box

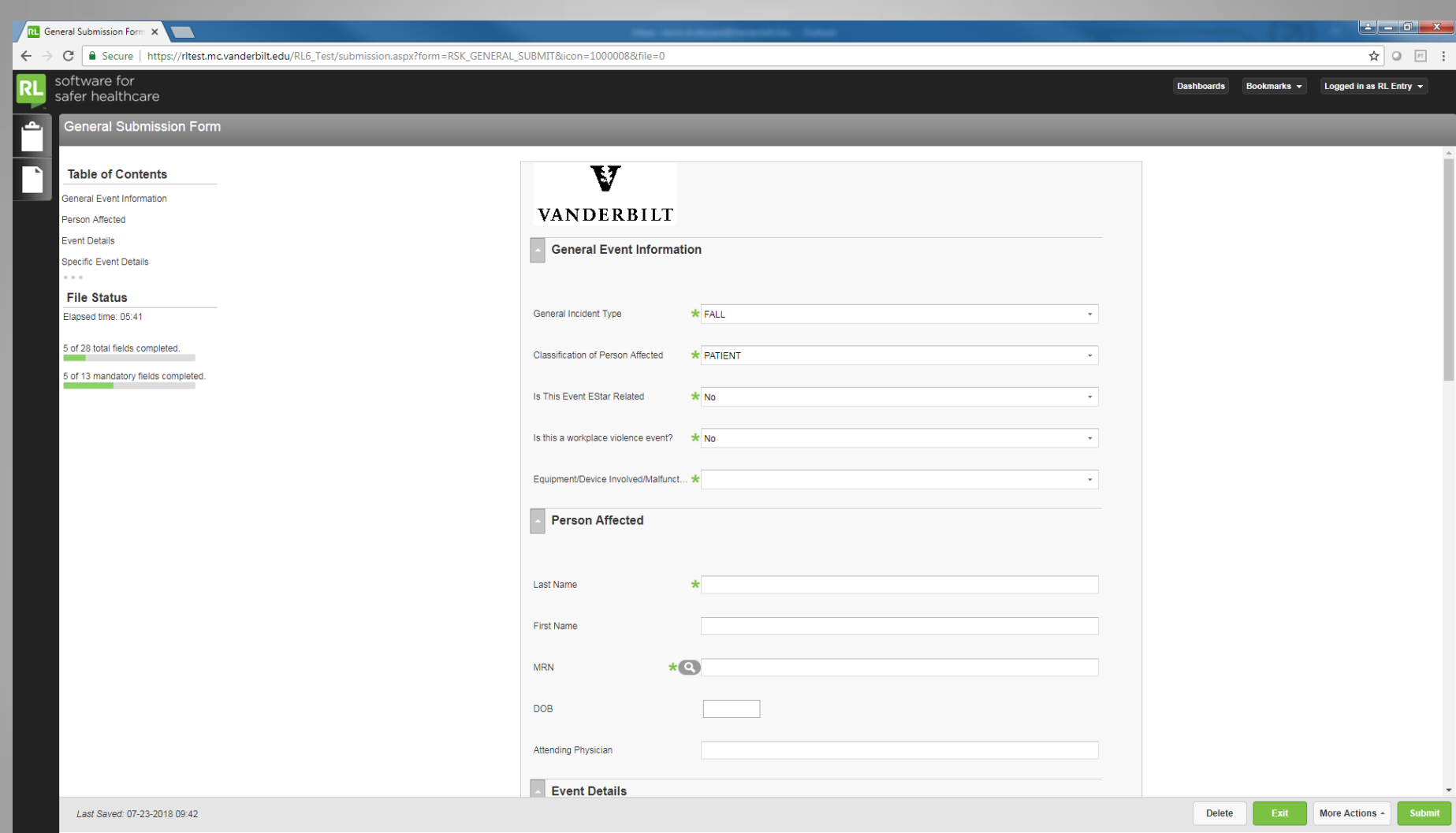

- Begin by including specific event information
- Scroll down for additional information fields
- **Fields with an asterisk (\*) are required**

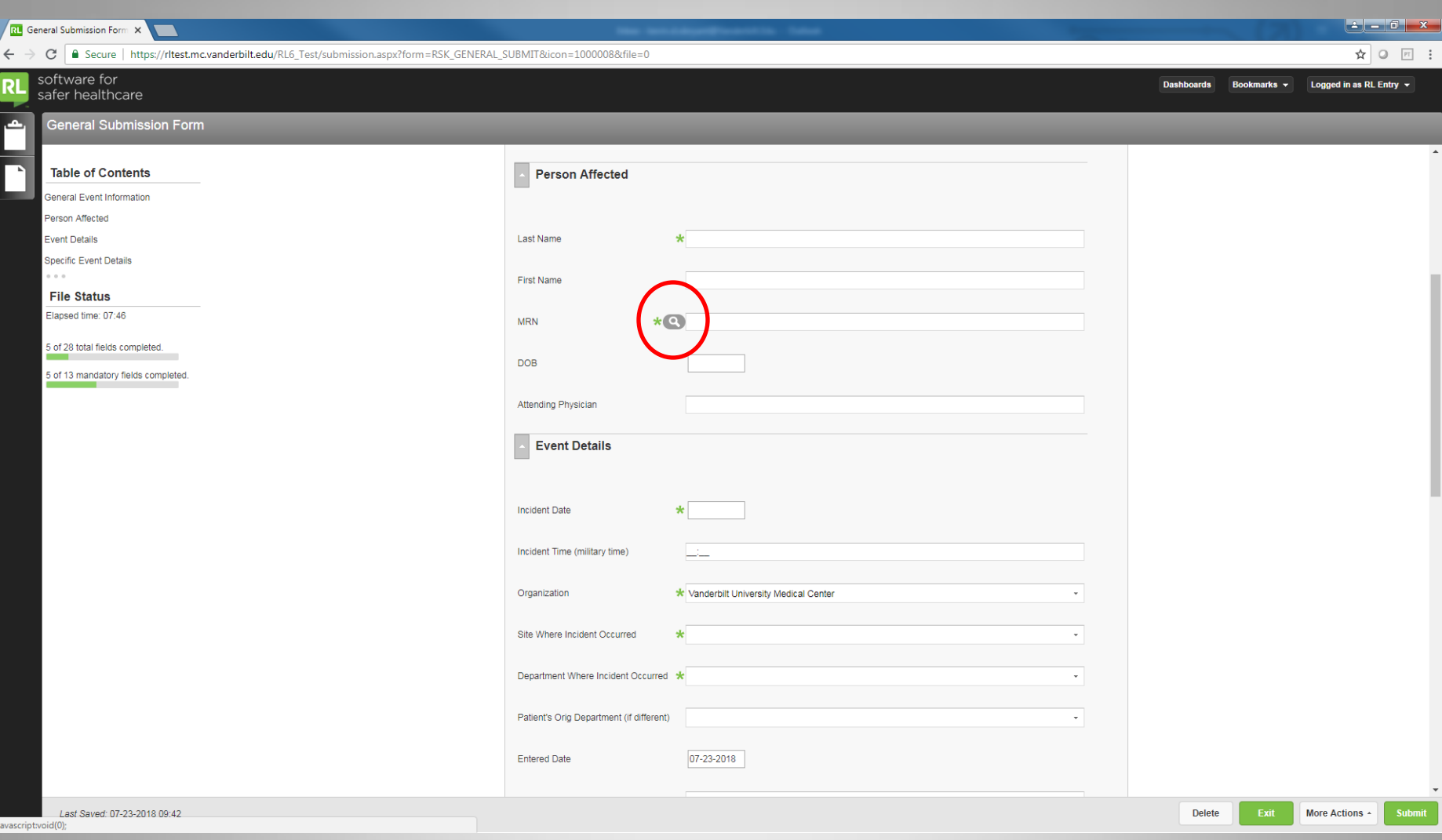

- Enter in information about the person affected
- If the person is a patient, click on the magnifying glass next to "MRN"

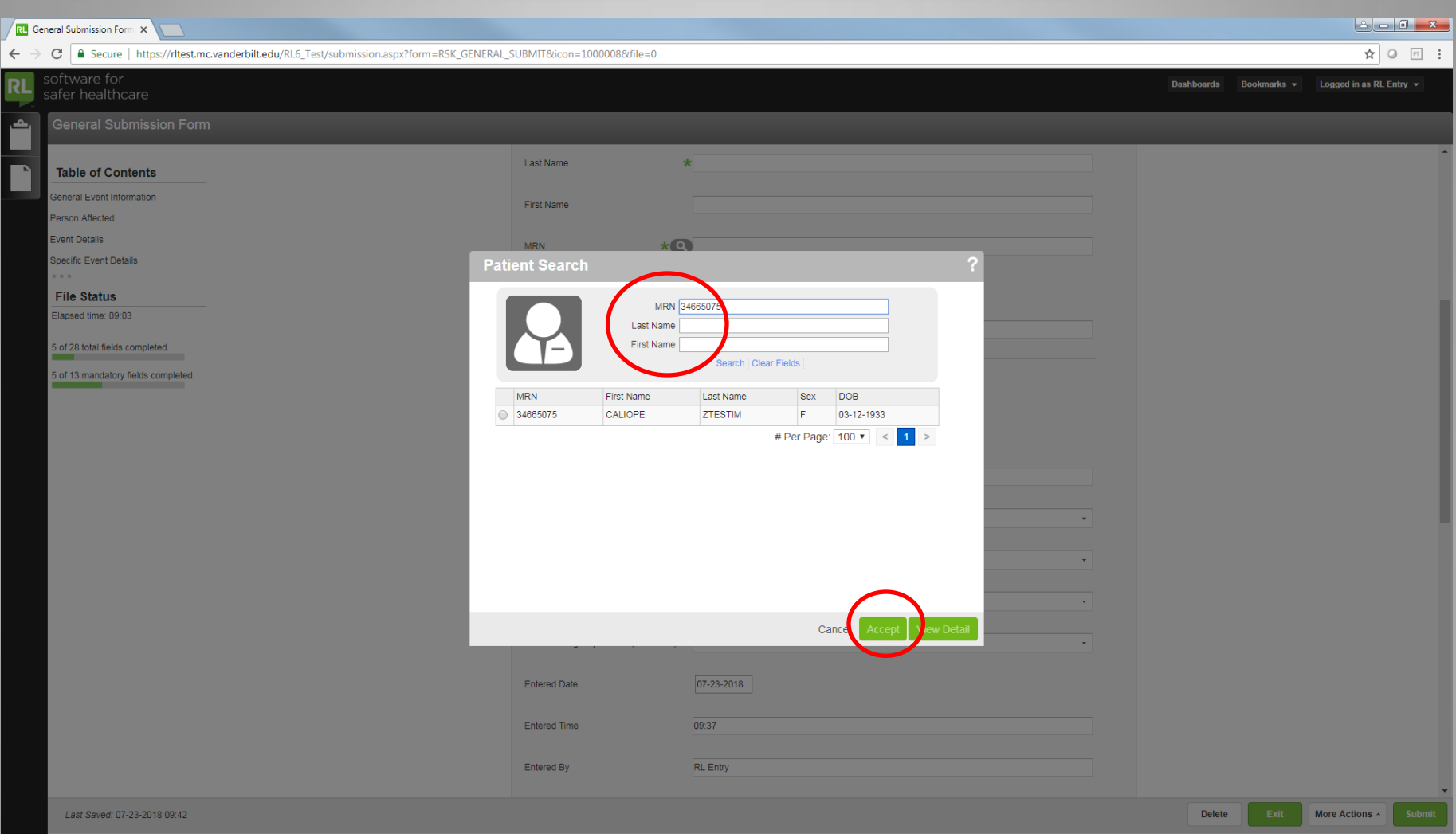

- Enter in the MRN or name, then click on Search
- Once you find the correct patient, click on Accept

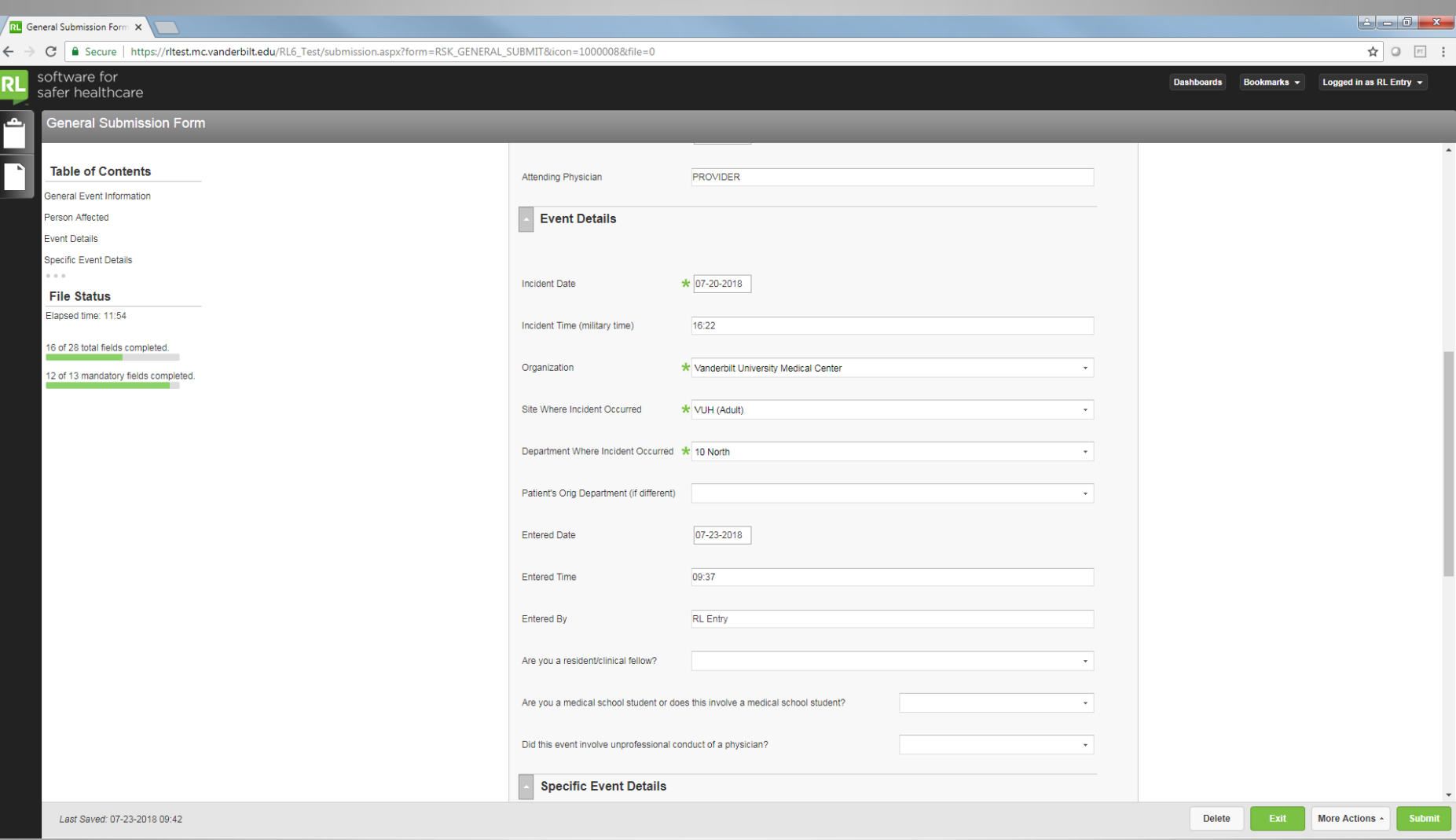

• Enter the Event Details for when and where the event occurred

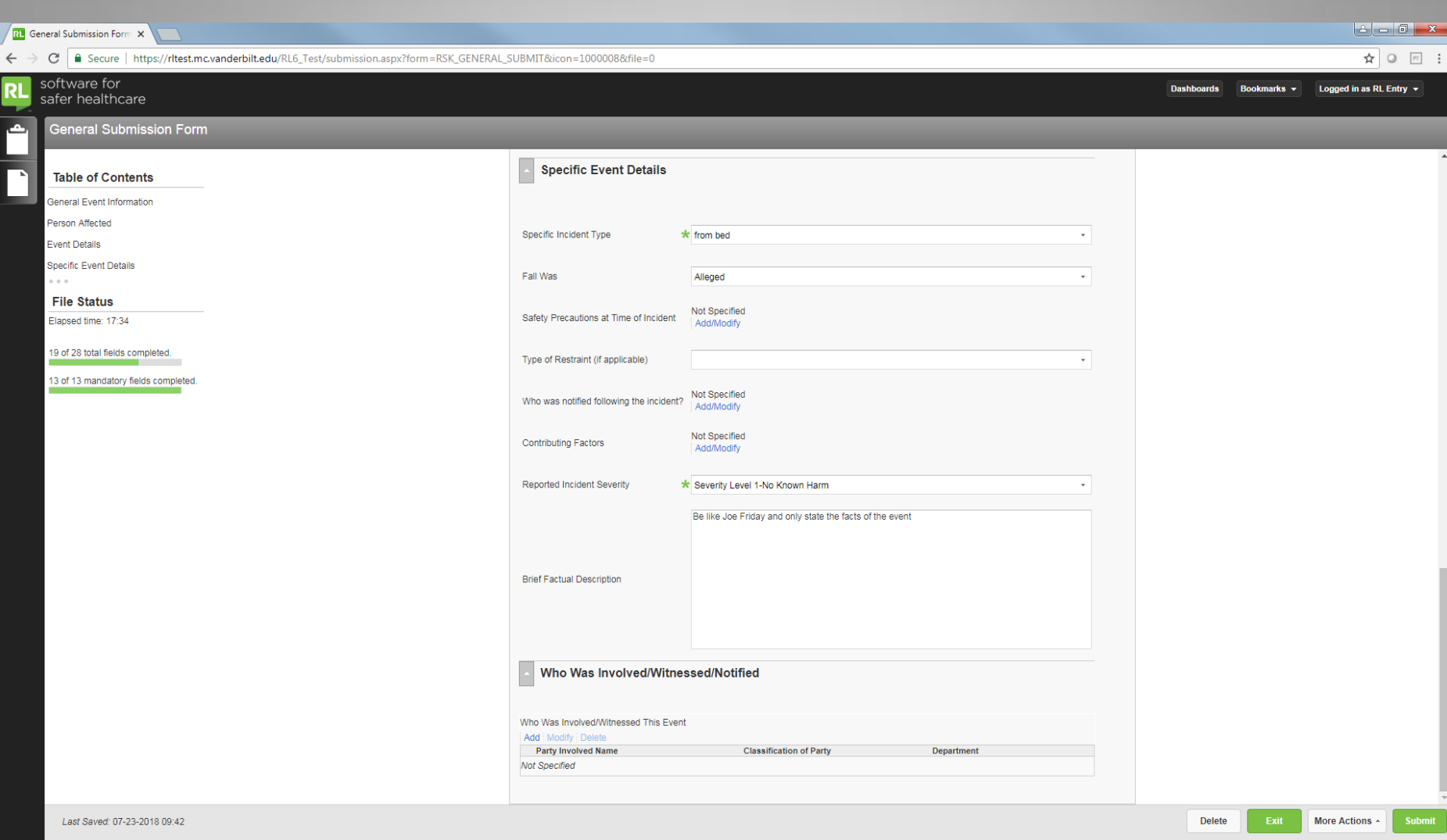

• Enter the Specific Event Details for this event including the Brief Factual Description

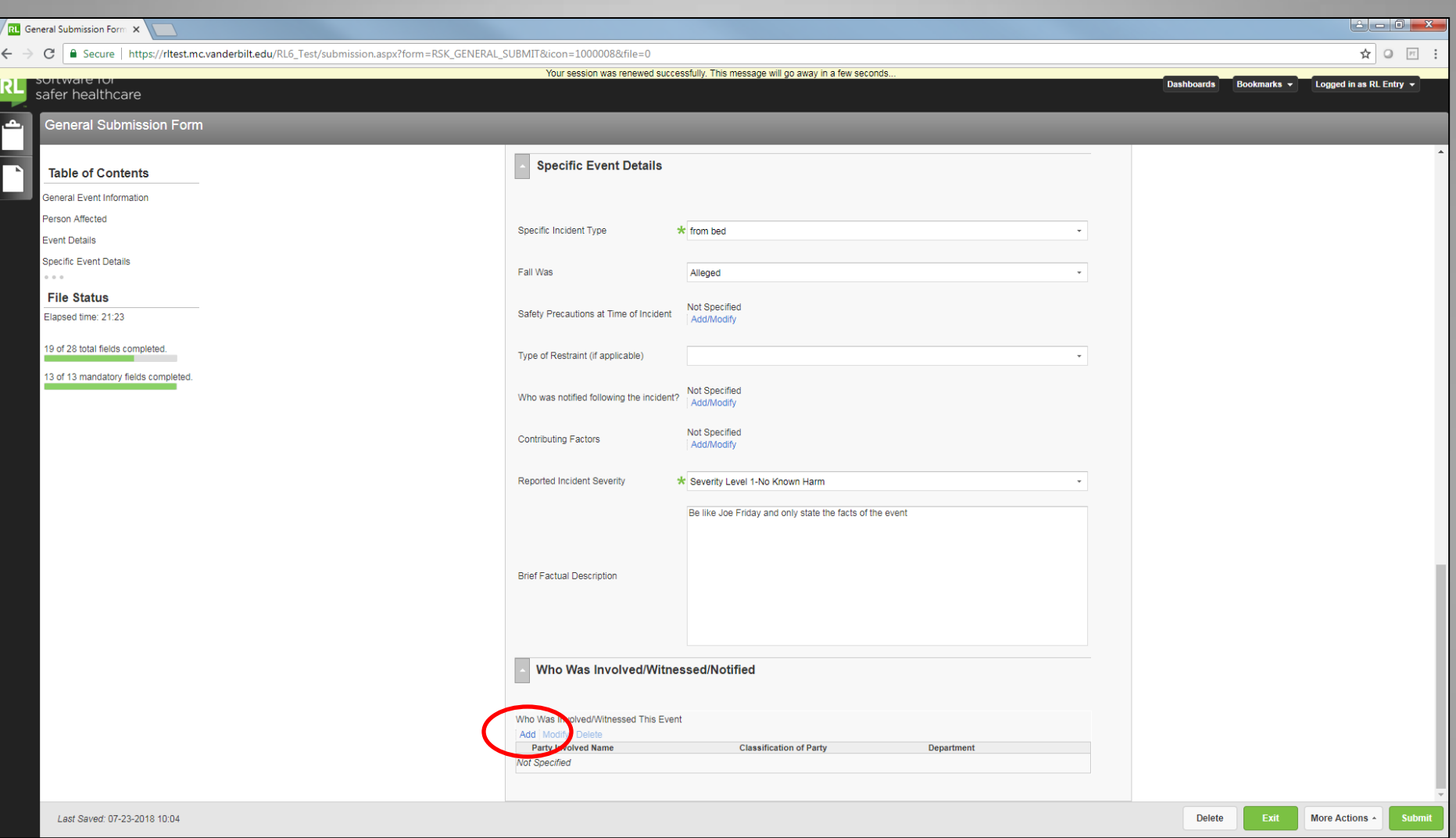

- Under "Who was Involved/Witnessed/Notified," Click on Add to list each person involved
- Ignore if there are no other individuals involved

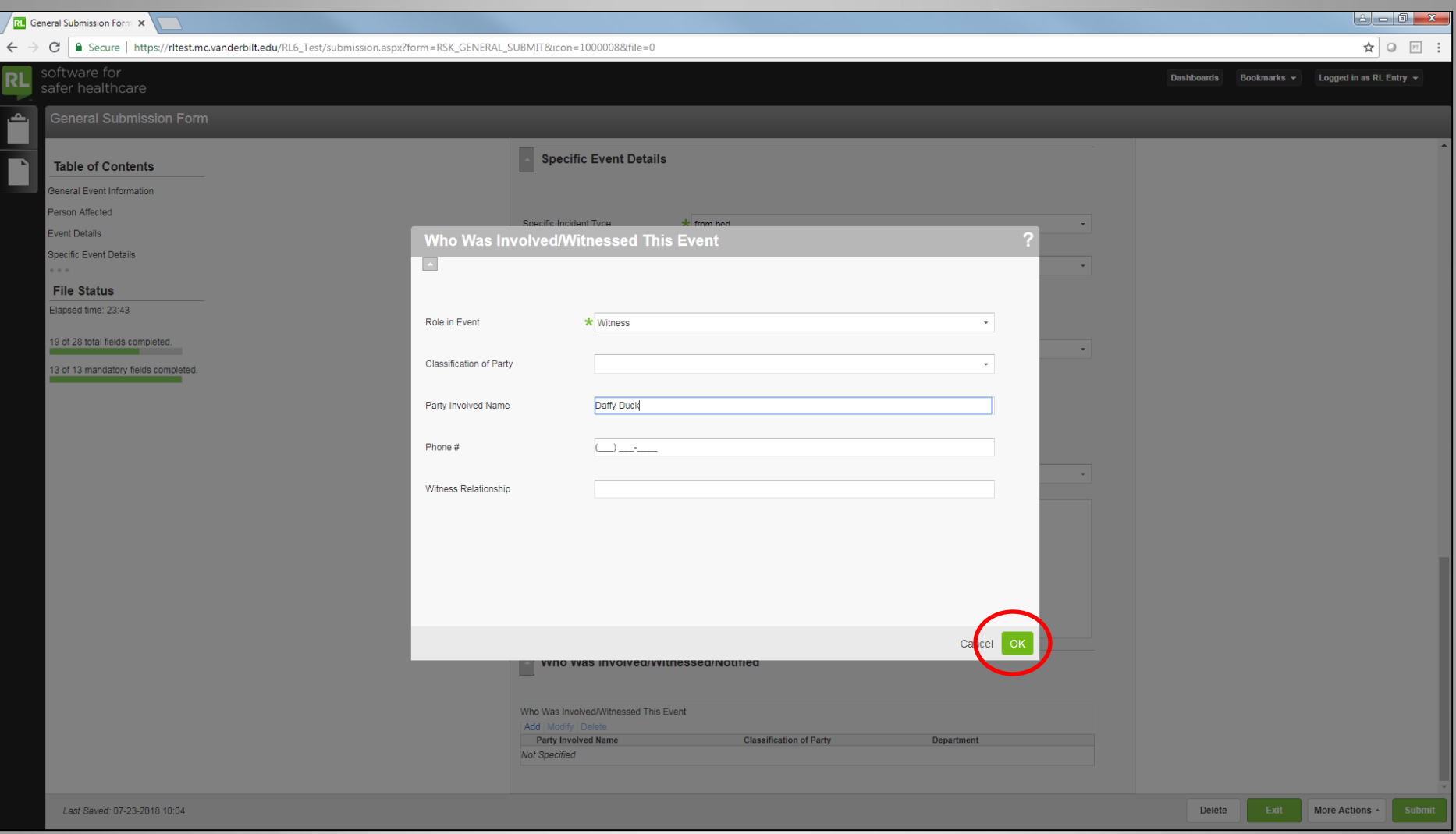

• Enter the involved individual's role and information and click OK

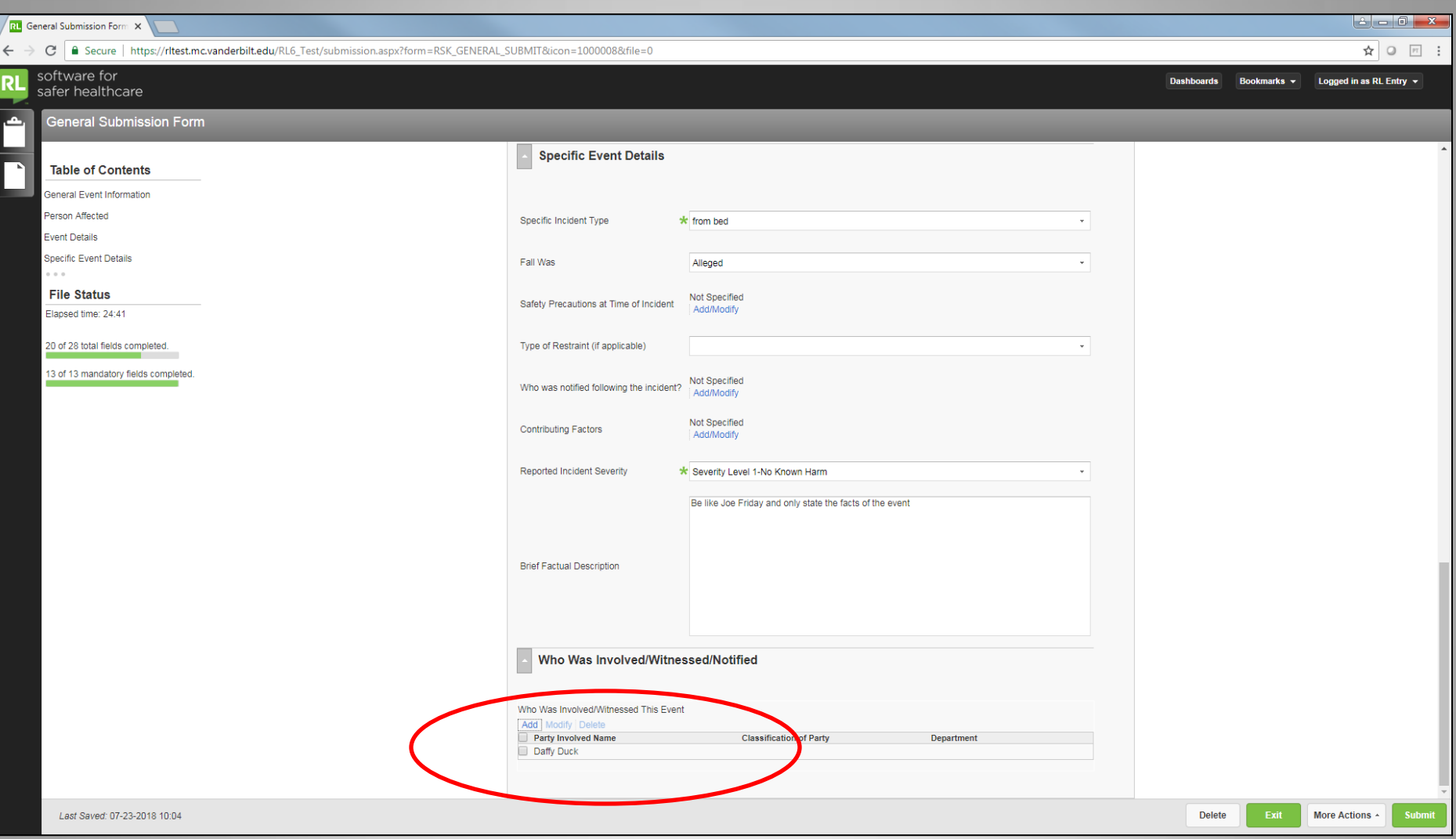

- Involved individual's information will be updated
- Click Add again to list additional individuals

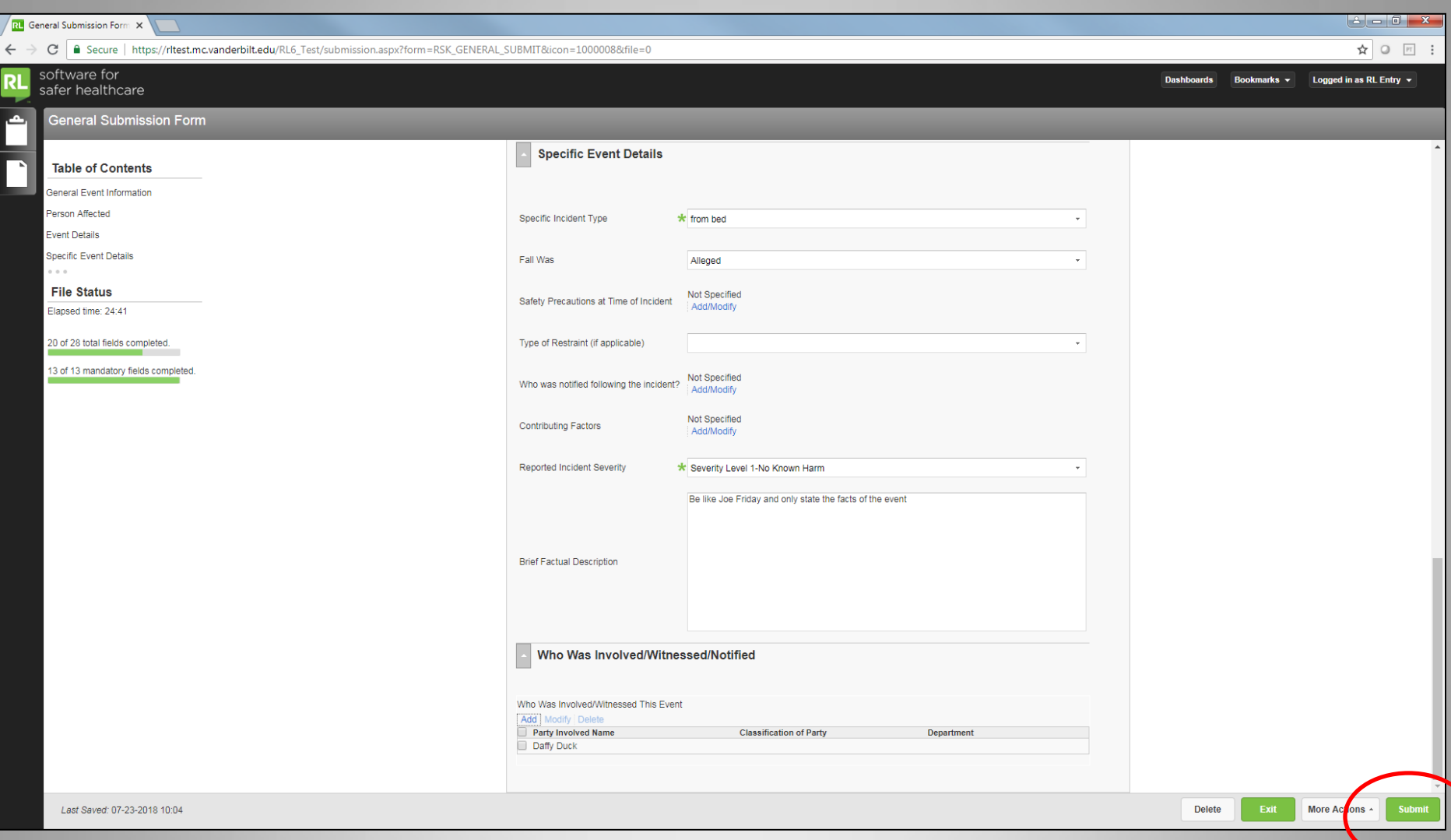

• Click on Submit when complete

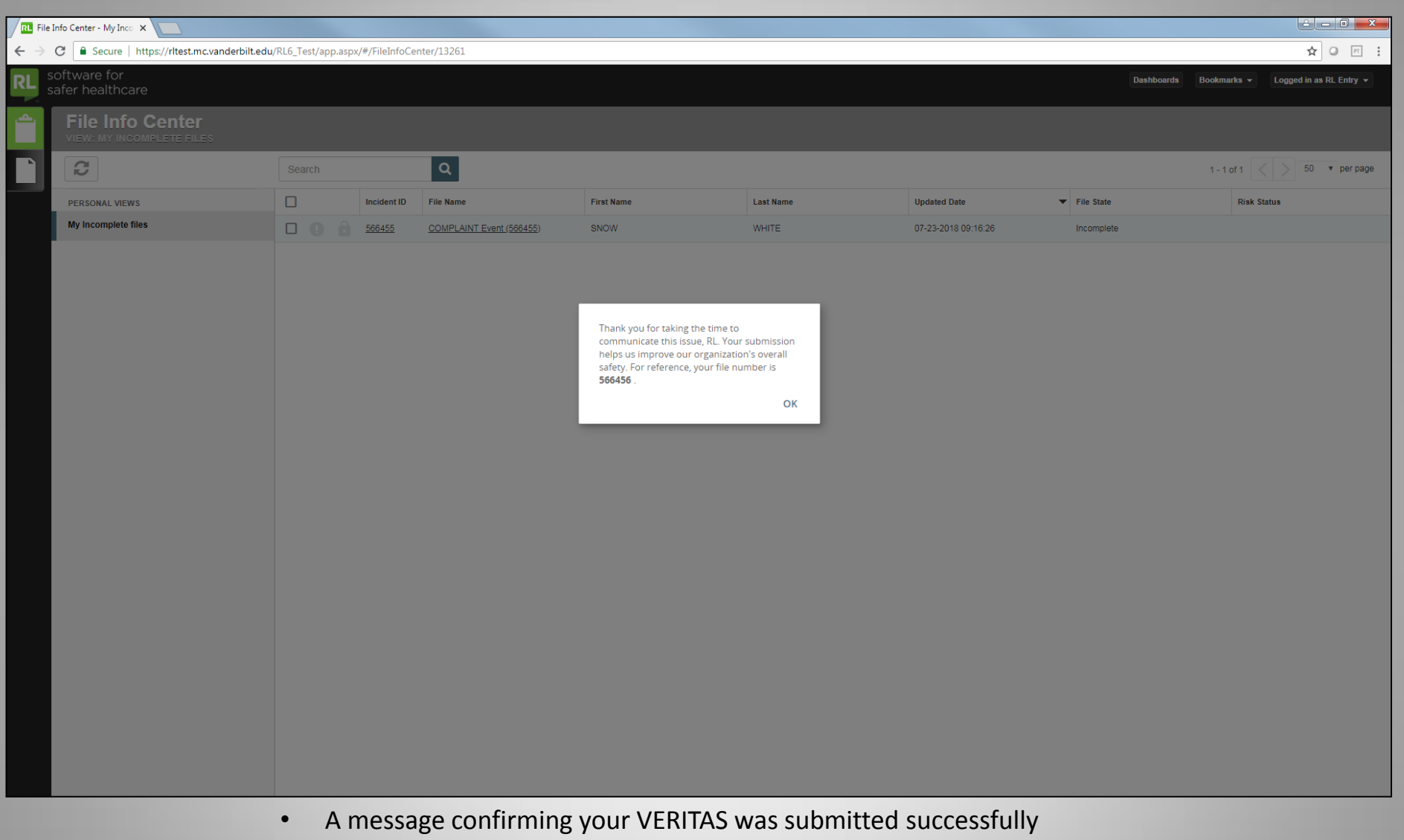

should appear